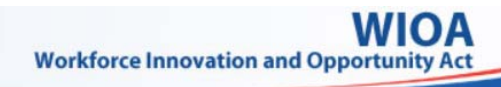

### **USING WIPS AS A GRANTEE**

**https://dol.appiancloud.com/suite/sites/wips/**

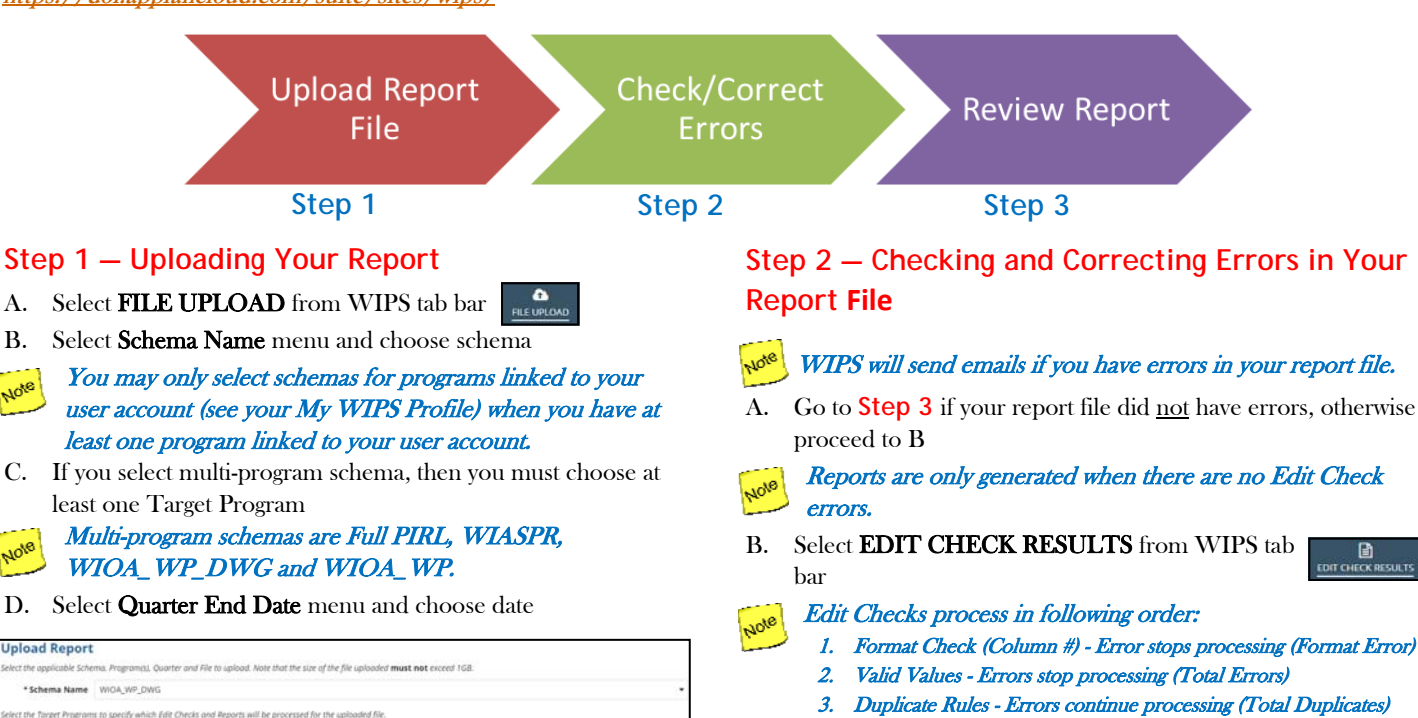

- Logical Rules Errors stop processing (Total Errors)
- 5. Format Check (Program Flags) Error stops processing (Format Error)

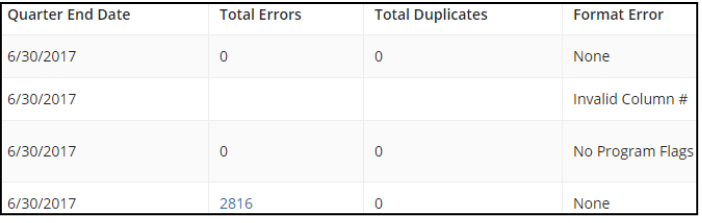

- C. View errors by selecting numeric hyperlinks under Total Errors and/or Total Duplicates
- D. Create error report by selecting **Export Errors** for Total Errors or Export Duplicates for Total Duplicates
- Export Errors creates Excel file with Summary and tabs for each Valid Value or Logical Rule with errors. You can also export Duplicate Errors. Use Download Link to save error report.

**Edit Check Error Summary** 

E. Update and save your report file to correct errors

- **MOV** This step is external to WIPS.
- F. Return to **Step 1**

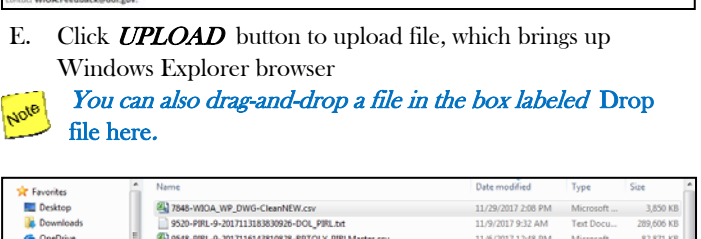

\* Target Program(s) Viagner-Peyser, WIOA Adult, WIOA Youth, WIOA Dislocated Worker, Nation

\* Quarter End Date 12/31/2017 \* Choose a File UPLOAD sk / \* 1 indicates a required field hy upload files for programs that

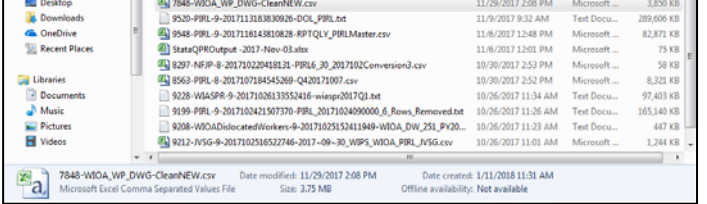

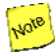

Note

Your report file must be in comma-separated values (CSV), text (TXT) or GNU Gzip compressed (GZ) format.

- F. Click **SUBMIT** button to complete report file upload process
	- Onscreen message will state if file upload succeeded. WIPS will check for errors and send email when complete. Process may take several minutes.

```
* Choose a File ( 7848-WIOA_WP_DWG-Cle
```
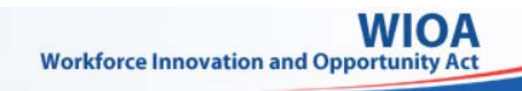

## **USING WIPS AS A GRANTEE**

**https://dol.appiancloud.com/suite/sites/wips/**

Check/Correct **Upload Report Review Report** File **Errors Step 1** Step 2 Step 3

#### **Step 3 — Reviewing Your Uploaded Report**

- A. Select MY REPORTS in WIPS tab bar
- B. Choose Quarterly Performance Reports or Annual Performance Reports
- C. Use Select Program to view reports for specified program
	- You may only select programs linked to your user account (see your My WIPS Profile) when you have at least one program linked to your user account.

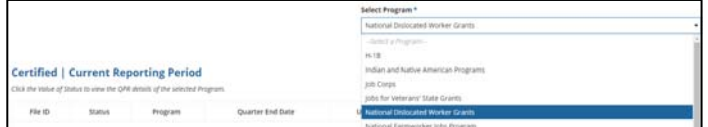

- D. Find recently generated report under **Not Certified | Current** Reporting Period section
- Certified reports for Current Reporting Period are at top. Mole Uncertified reports for Current Reporting Period are in middle section. All reports for past quarters are in Previous Reporting Periods section.
- E. Open report by selecting hyperlink under Status in Not Certified|Current Reporting Period section

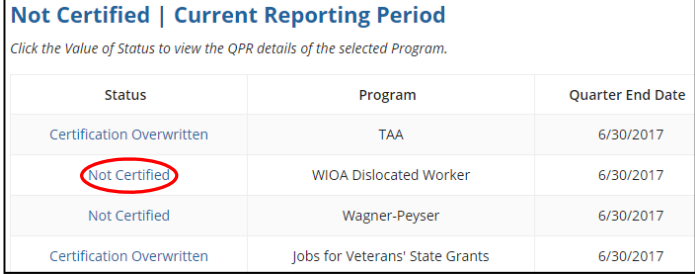

Only one Quarterly or Annual Performance Report for selected program within same quarter may be certified, so previously certified report's status will change to Certification Overwritten.

#### **Step 3 — Reviewing Your Uploaded Report (cont.)**

- F. Confirm accuracy of information
	- Where applicable supplemental reports, such as Local Area Report and DWG Quarterly Supplemental Report, are viewed by hyperlink on upper right of QPR.

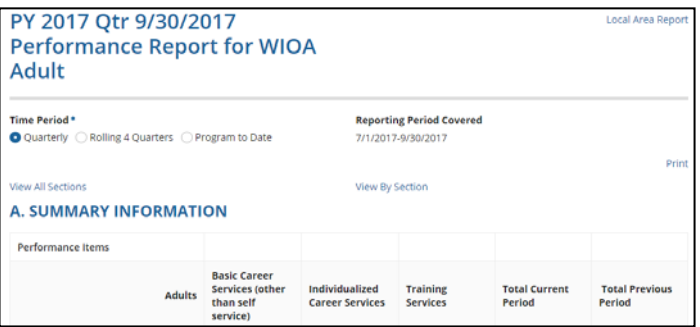

- G. Enter Report Comments at bottom of report and select  $SATE$
- Report comments are optional, except for TAA QPRs. Up to 1500 characters are allowed. Report comments MUST be saved prior to certifying the report or the comments will not be stored.
- H. Click **CERTIFY** button to certify Quarterly or Annual Performance Report
	- Quarterly Performance Reports for 4th quarter must be certified before associated Annual Performance Reports may be certified.

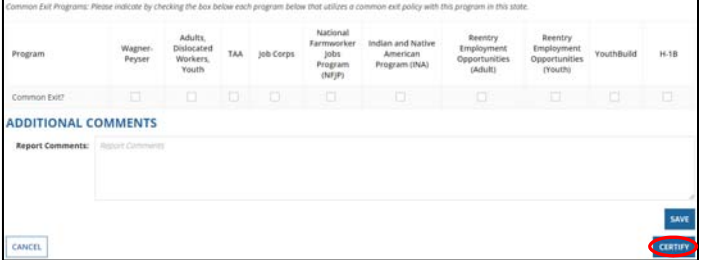

# **USING WIPS AS A GRANTEE**

٠

**https://dol.appiancloud.com/suite/sites/wips/**

#### **Viewing Your WIPS Profile**

- A. Select MY WIPS PROFILE in WIPS tab bar
- B. Verify Programs and States or Grant Numbers in My Reports

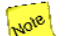

Contact WIOA.Feedback@dol.gov to add or update the Programs associated to your WIPS user account.

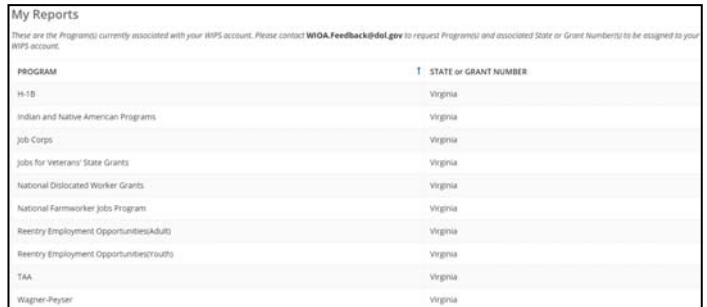

The Contact Info section in My WIPS Profile is not required.

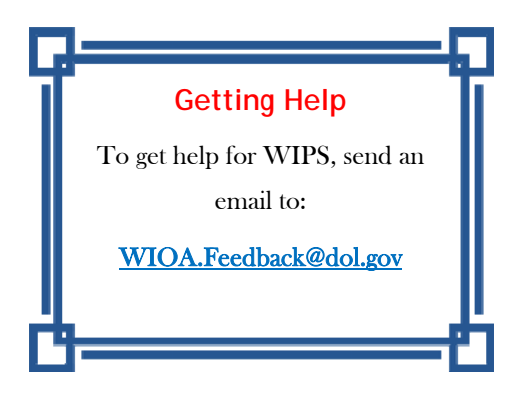

ЮC